# **How To Accept Allocated Items**

**1** Navigate to **<https://marionpolkfoodshare.primarius.app/pww/Home/Login/>** and login

Click "Allocations" to see the list of allocations currently available for you to **2** accept/return.**MARION POLK FOOD SHARE** Shop Allocations **Statistics** Order History Grants Other You have successfully logged in Welcome to Marion Polk Food Share's Primarius Web Window! Don't forget to click the "Shop", the top left tab Additional items are available on a first come, first served basis **Community Programs Team** 

**3** Click "View" to open a specific allocation.

The "Batch" column will tell you when the food is scheduled to be delivered (in this case, the allocations listed would be delivered on the week of 7/15).

The "Effective" date columns shows you when it was posted.

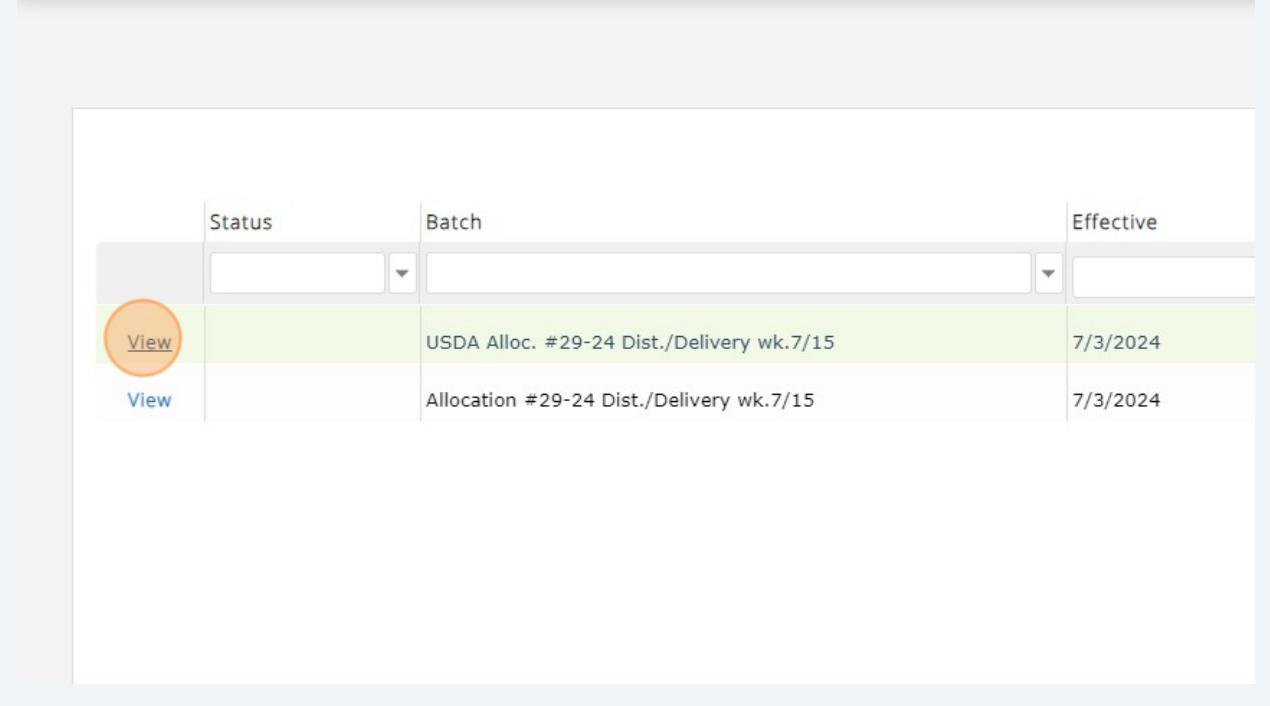

**4** A helpful thing to do after opening an allocation is to "Expand Your View."

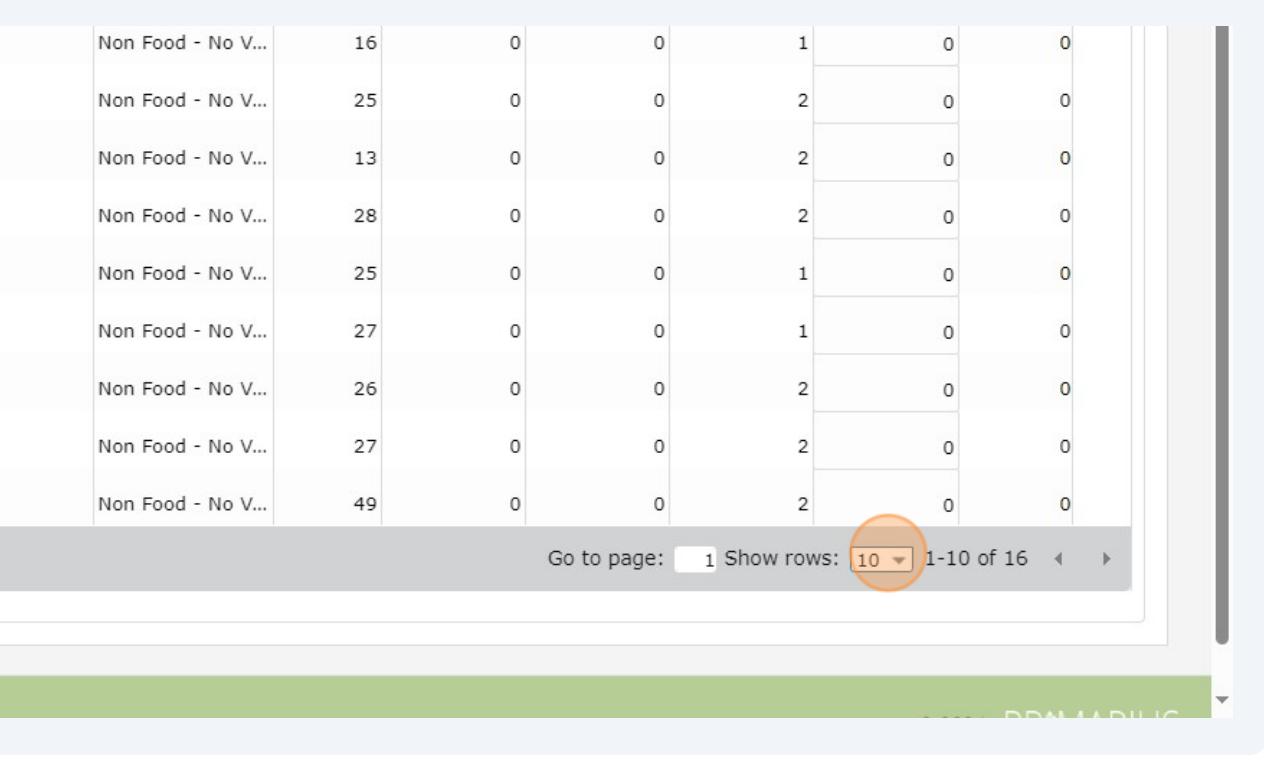

First, click the drop-down box that says "10."

**5** Then, click "50" so that up to 50 line items will be shown on one page.

In this example, there are 16 items being allocated. Had you not expanded your view to 50 rows, you would have only seen 10 of the items listed.

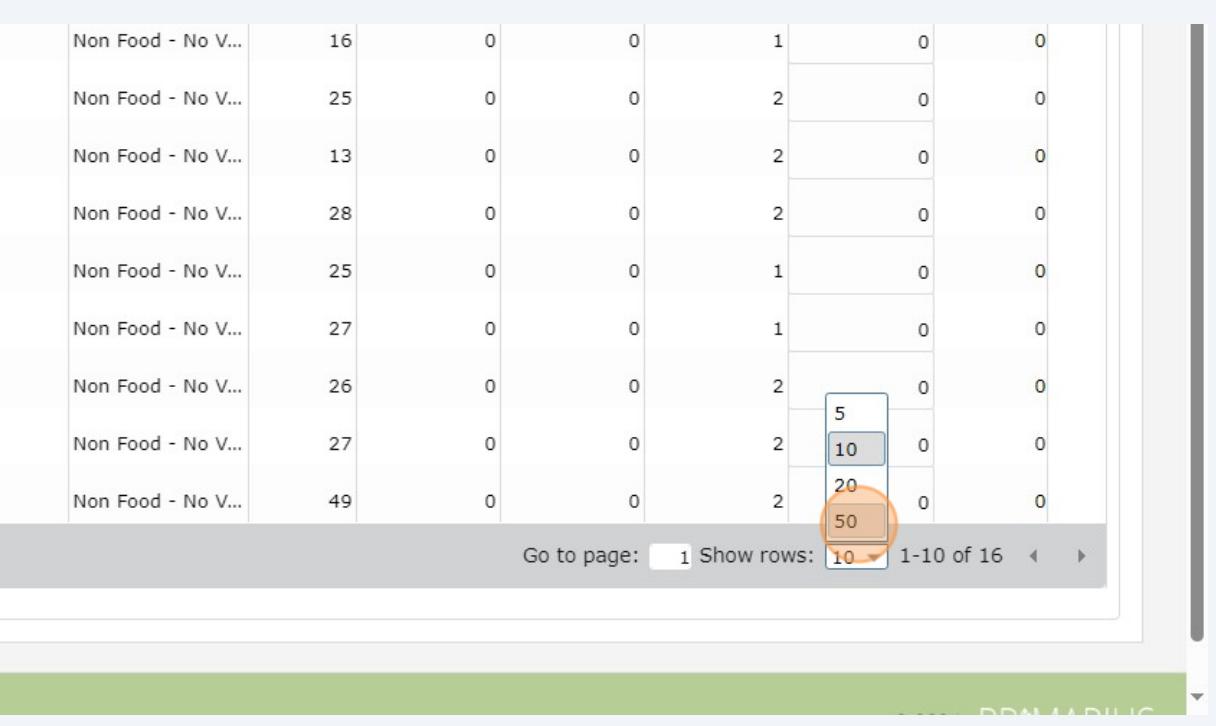

**6** Another helpful thing to do it remove unecessary columns from the grid.

(80750) Salmon 24 Dry 24/14.75 oz can Non Food - No V... (80720) Rice L 2  $24/2#$  Bag Non Food - No V... Dry (80120) Corn 24/15 oz can Non Food - No V... Drv (80090) Beans Green 300 Dry 24/15 oz can Non Food - No V... (82000) MEAT, Shrimp, Peeled & Dvd.21/30 Frozen  $6/4.5$  Lb Ctn Non Food - No V... (80127) NAVY BEANS, DRY - 12/2LB PKG Dry Non Food - No V...  $20/1#$ (80470) Pasta, Spaghetti, BOX Dry Non Food - No V...

Dry

First, click the gear on the bottom left of the page.

(80922) Beans Pinto Can 24/15oz

 $\Phi$   $\Box$ 

**7** Then un-check "Purchase Cost," "Service Fee/Lb," and "Nutrition." There's no helpful information in those columns, so there's no need to keep them visible.

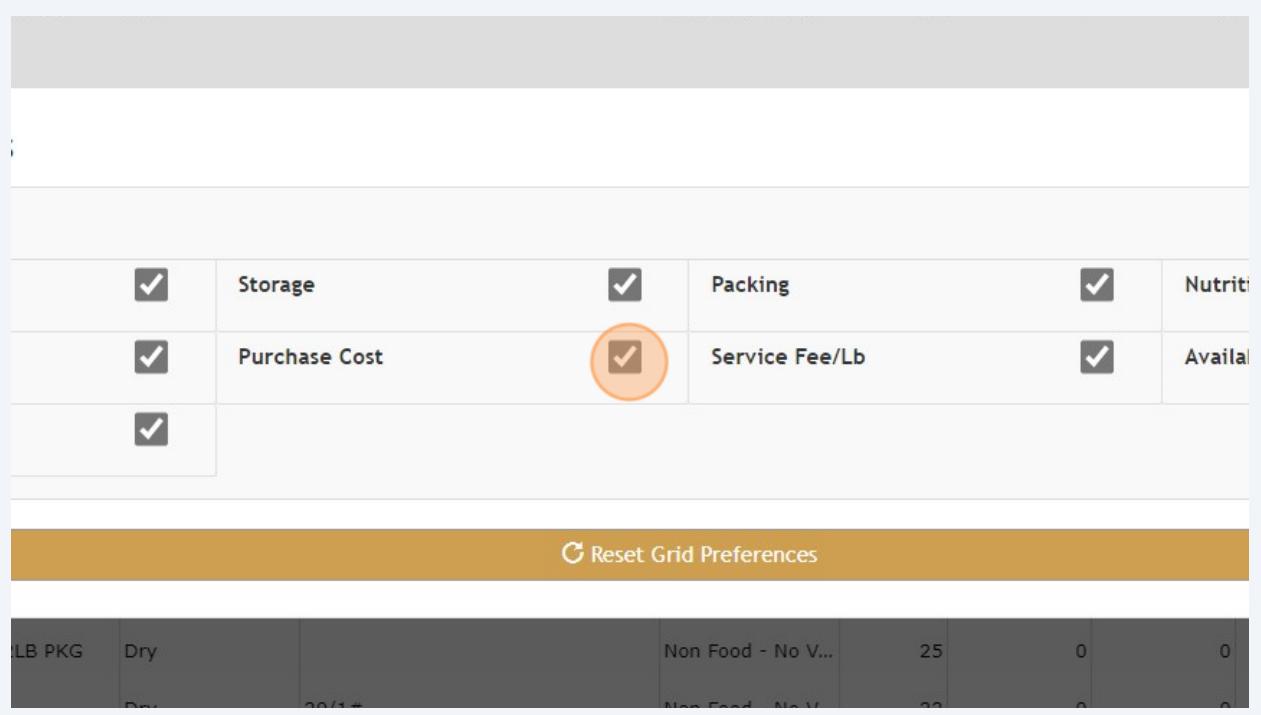

Non Food - No V...

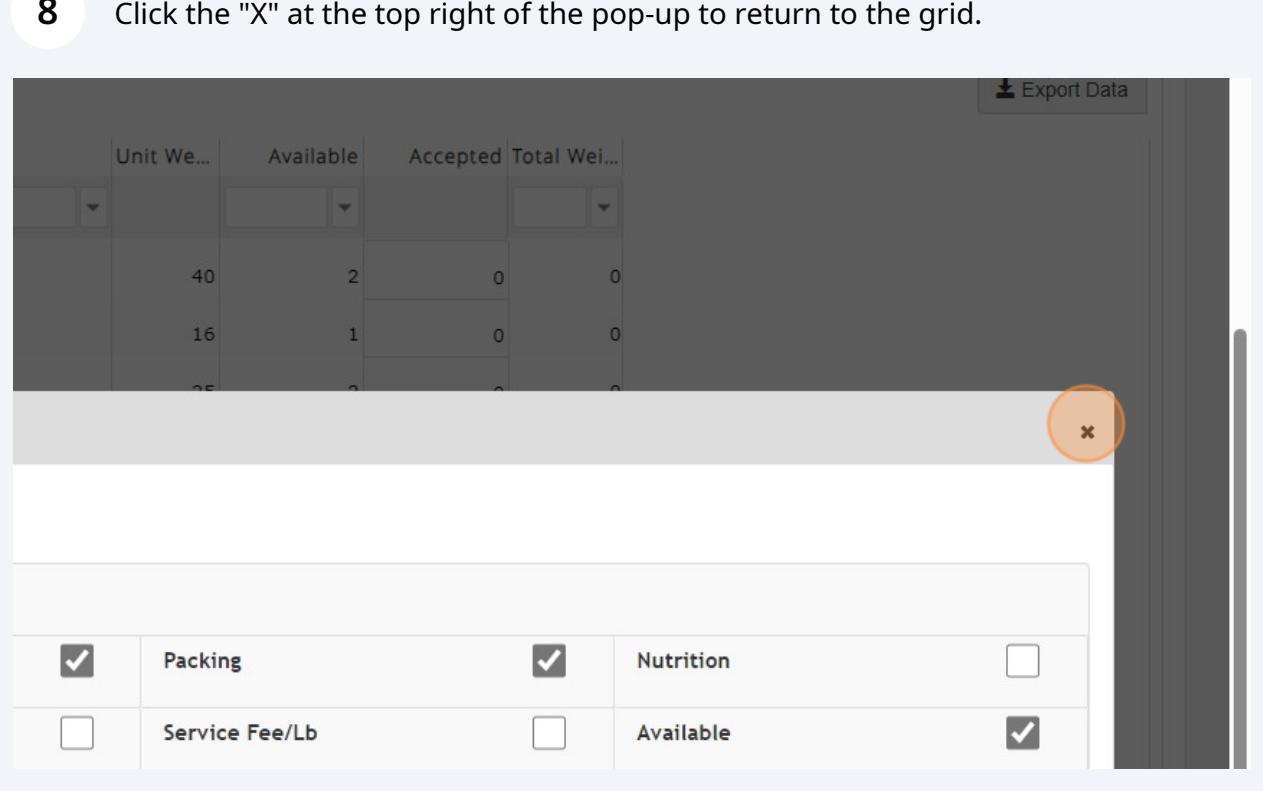

**8** Click the "X" at the top right of the pop-up to return to the grid.

To accept product, find the "Accepted" column and type in the number of cases you'd like for each line item. You can accept up to the number in the "Available" column.

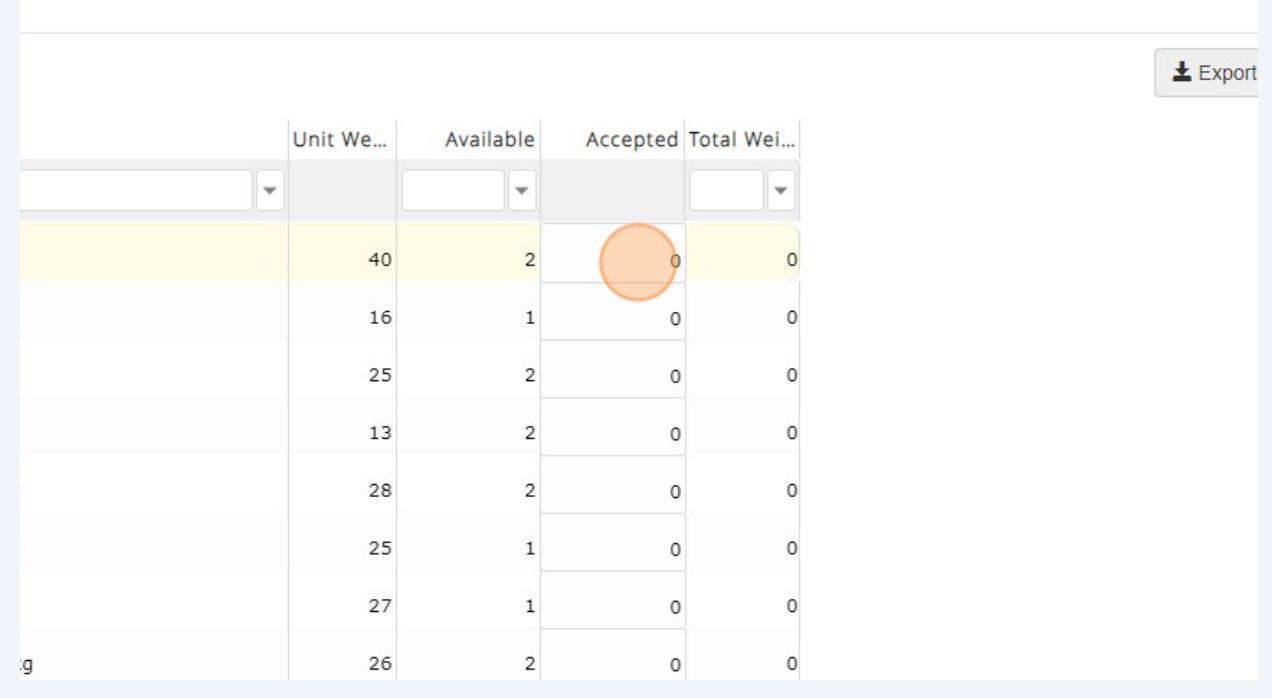

**9**

# Alternatively, you can click "Select All" to accept all of the cases available for each line item.

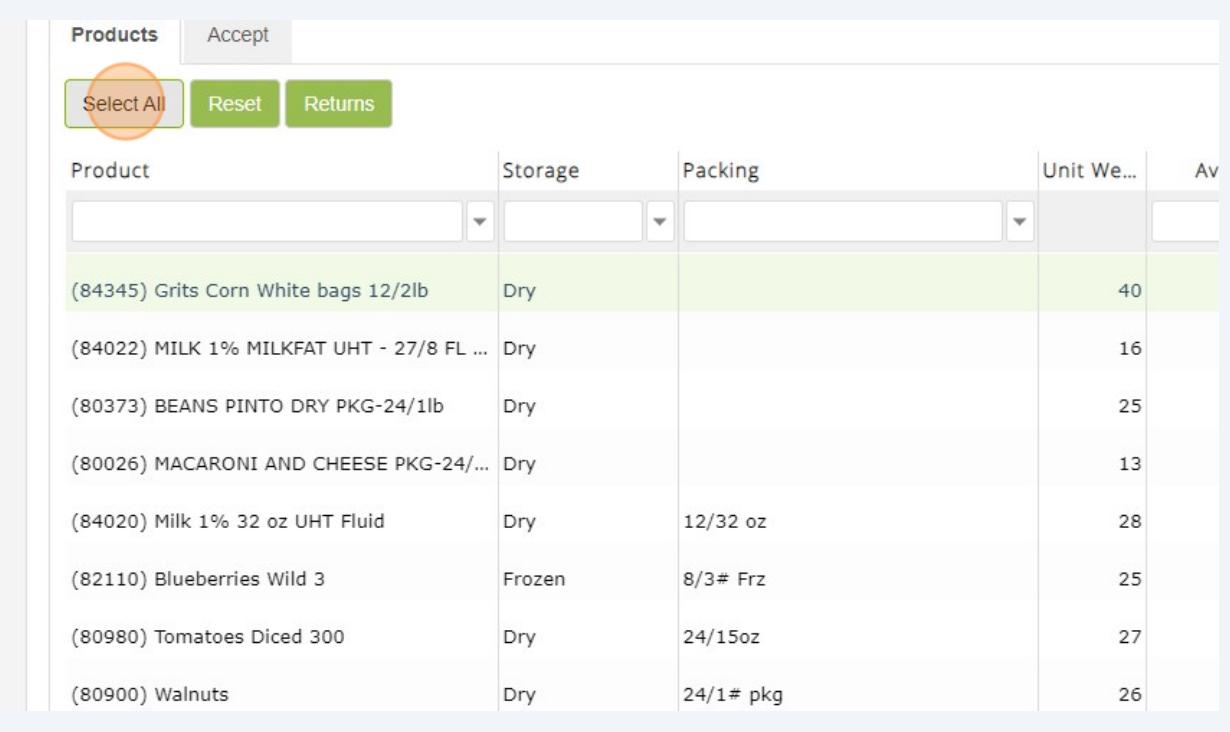

## You can click "Reset" to clear all values out of the "Accepted" column.

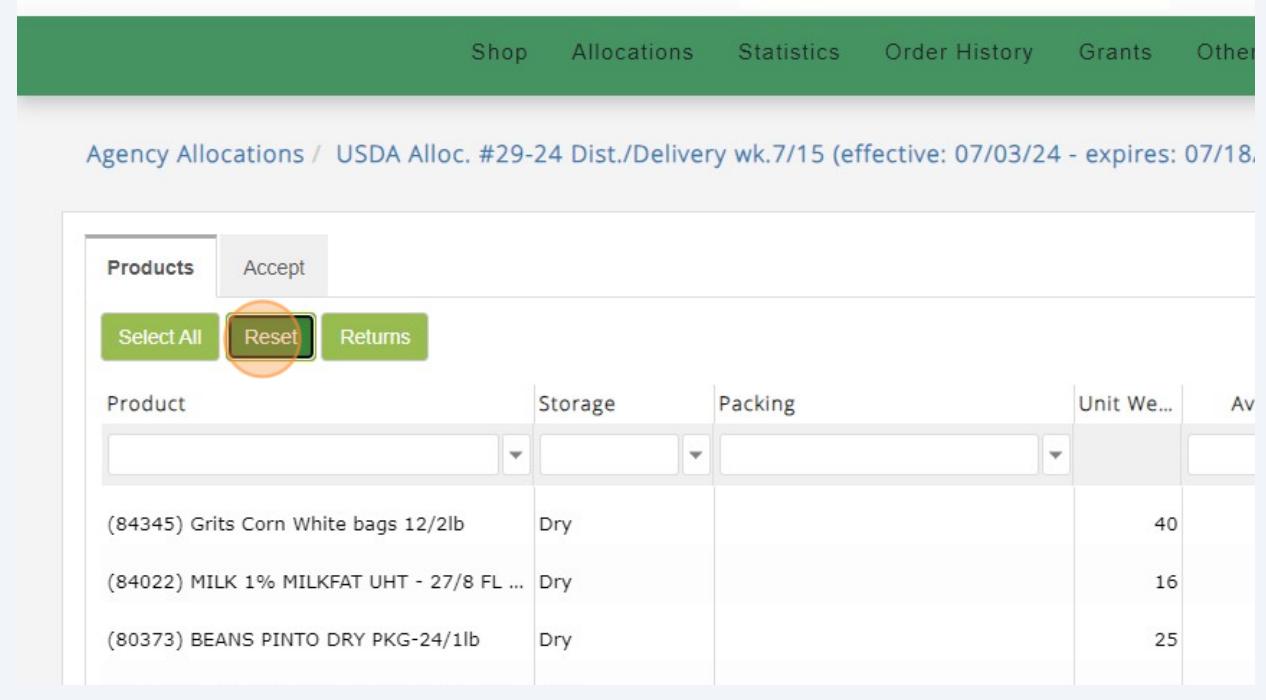

#### **12** To return a product you don't want, click "Returns." Shop Allocations Statistics Order History Grants Other Agency Allocations / USDA Alloc. #29-24 Dist./Delivery wk.7/15 (effective: 07/03/24 - expires: 07/18. Products Accept Select All Returns Product Packing Unit We... Storage Av  $\overline{\phantom{a}}$  $\overline{\phantom{a}}$  $\overline{\phantom{a}}$ (84345) Grits Corn White bags 12/2lb Dry  $40$ (84022) MILK 1% MILKFAT UHT - 27/8 FL ... Dry 16 (80373) BEANS PINTO DRY PKG-24/1lb Dry 25

### **13** To mark an item to be returned, click the check box at the left end of the item's row.

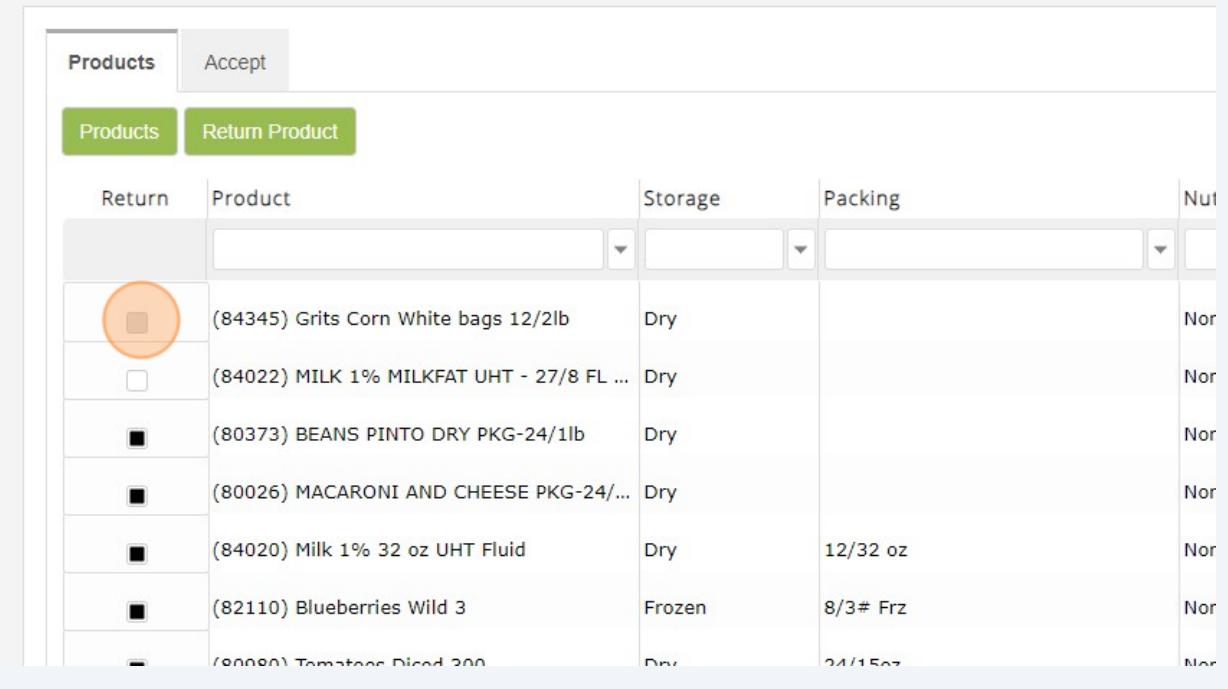

### **14** Click "Return Products" to return all checked products to the Food Share's inventory.

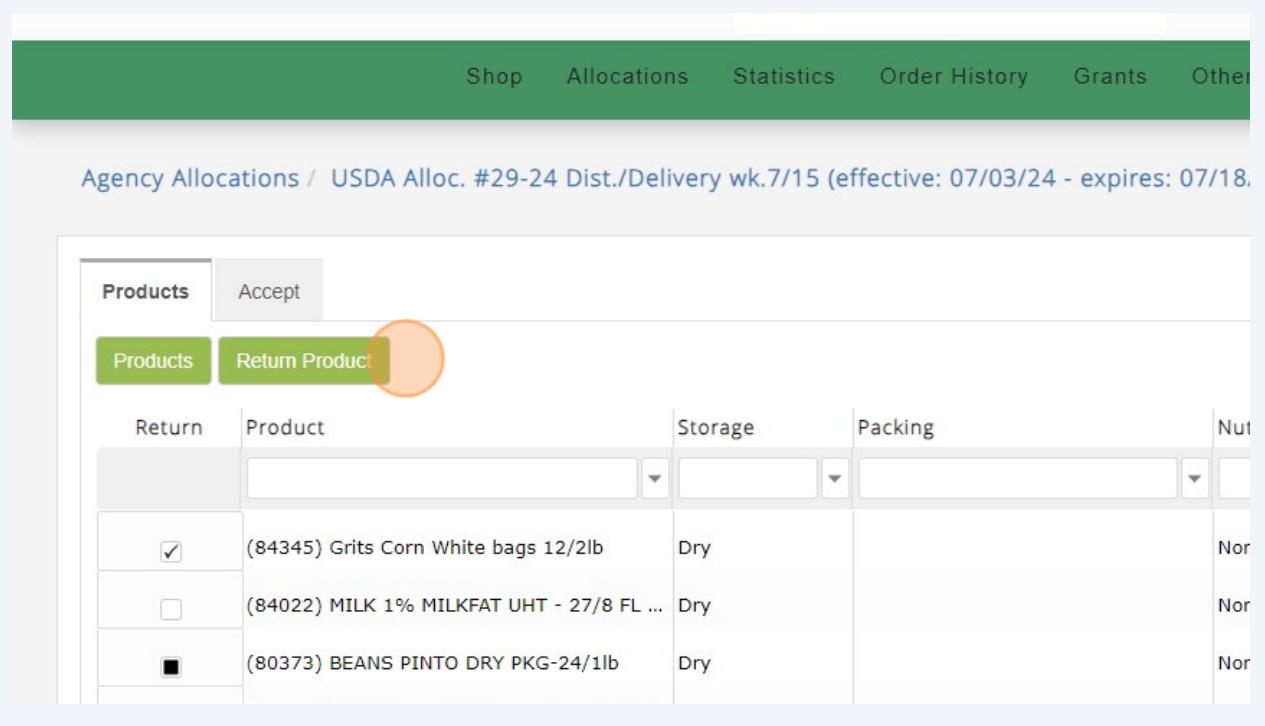

**15** If you aren't automatically taken back to the main grid of allocated items after clicking "Return Products," or if you decide you don't want to return any products, click "Products" to return to the main grid of allocated items.

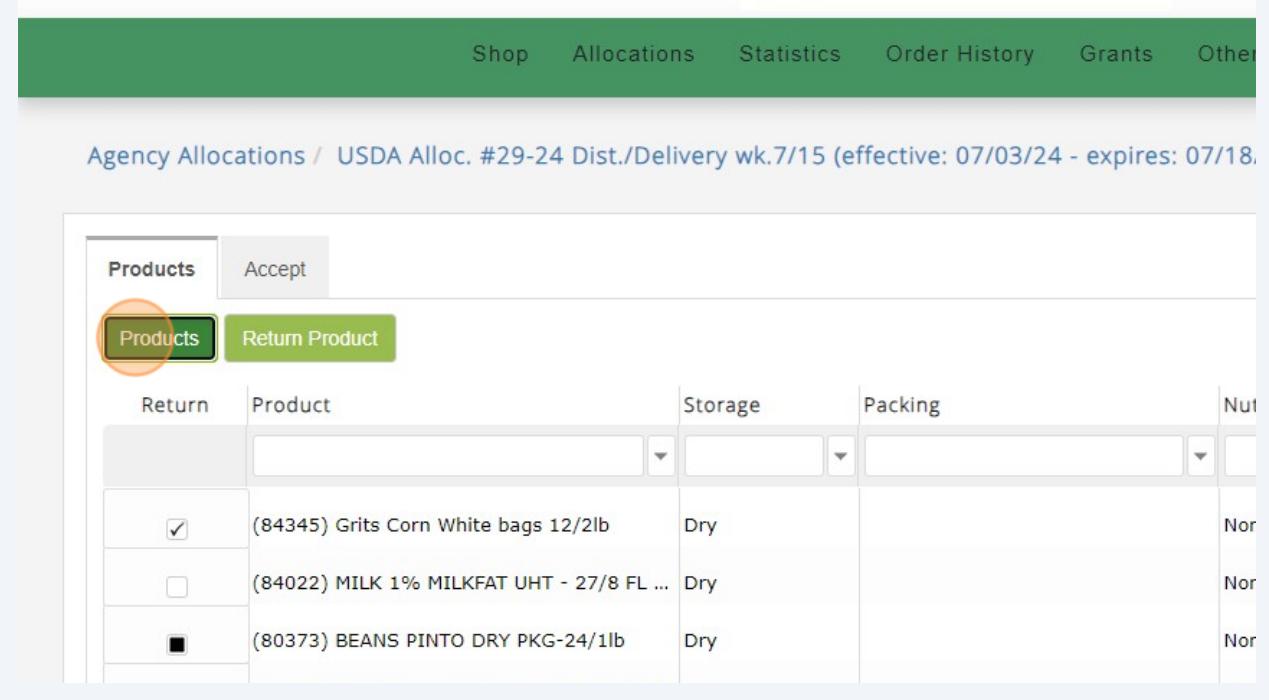

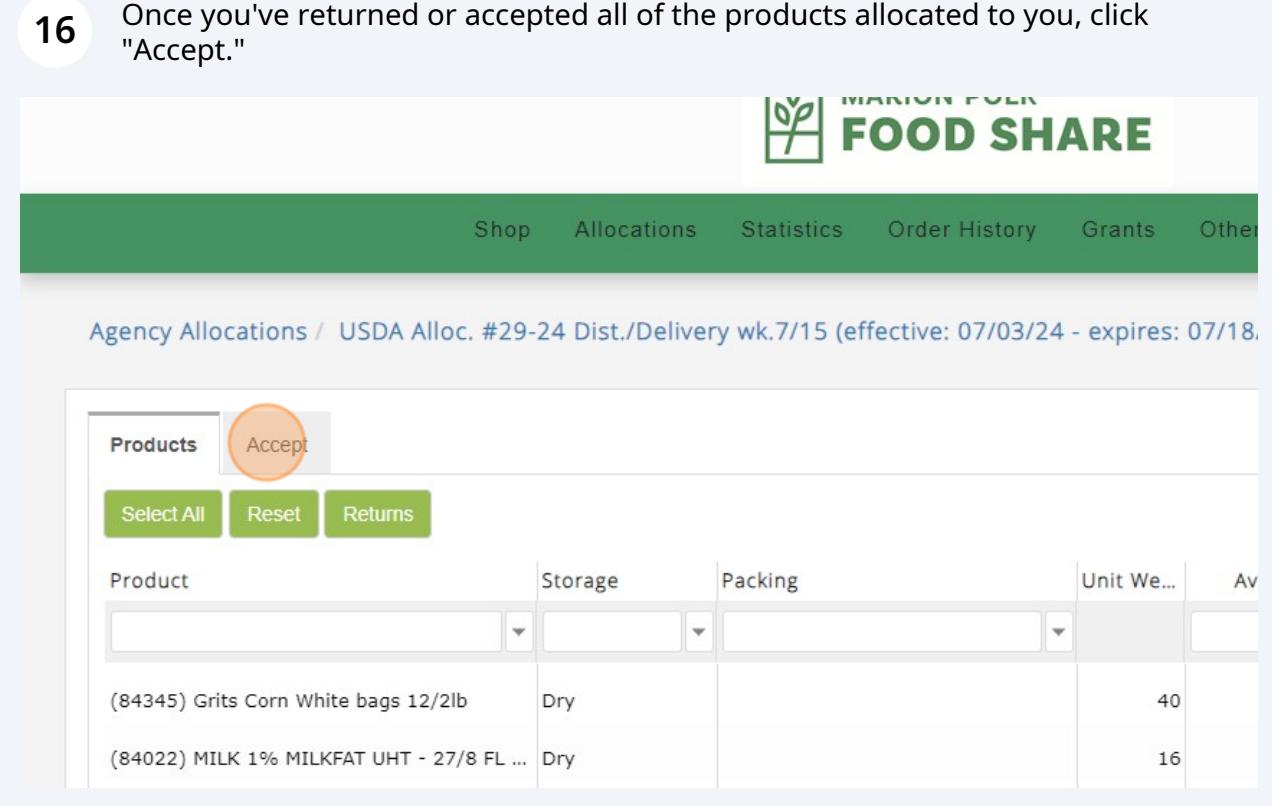

**17** Then click "Finalize" to submit your order of the allocated items.

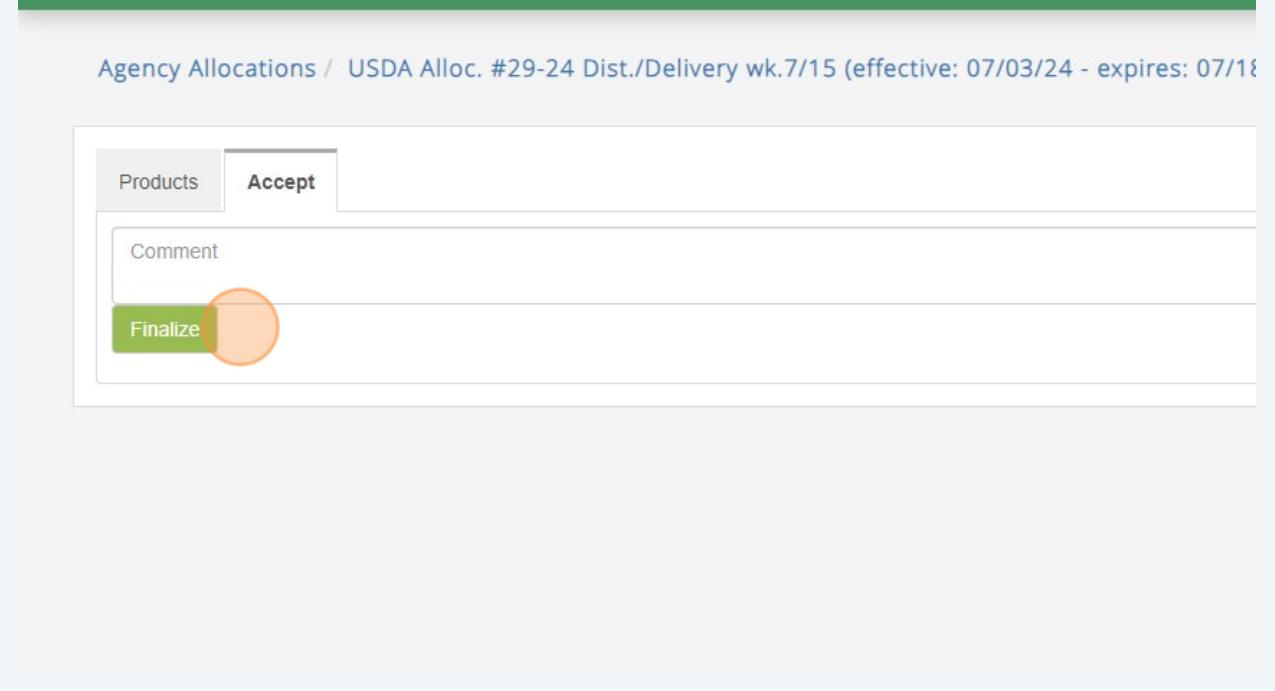